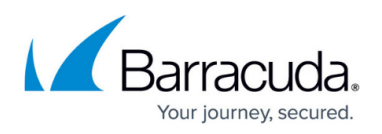

# **How to Configure the Barracuda Email Security Service App in Azure AD**

#### <https://campus.barracuda.com/doc/91980697/>

With Azure Active Directory (AD) Single Sign-On (SSO), users sign in once using their primary organizational account to securely access web and SaaS applications. SSO enables users to authenticate to applications using their single organizational account.

The SSO environment protects defined resources (websites and applications) by requiring the following steps before granting access:

- 1. Authentication: Authentication verifies the identity of a user using login credentials.
- 2. Authorization: Authorization applies permissions to determine if this user may access the requested resource.

Adding the Barracuda Email Security Service (ESS) app to Azure AD allows end-users to sign in using their Azure AD credentials. Once logged in, users can view their quarantine messages.

#### **Add the ESS App**

To add the ESS app in Azure AD:

- 1. Log into the [Azure portal](http://portal.azure.com/) as an admin for the directory.
- 2. Select **Azure Active Directory** under **Azure services**.
- 3. Select **Enterprise applications** in the left-hand menu.
- 4. On the **Enterprise applications All applications** pane, select **New application**.
- 5. Type in "Barracuda" in the search box. Select Barracuda Email Security Service.
- 6. Click **Sign up for Barracuda Email Security Service**. Note: The **Add** button is disabled by default. Clicking the link adds the ESS app to your enterprise applications.

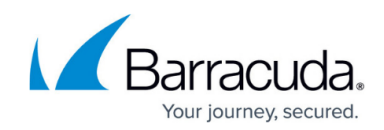

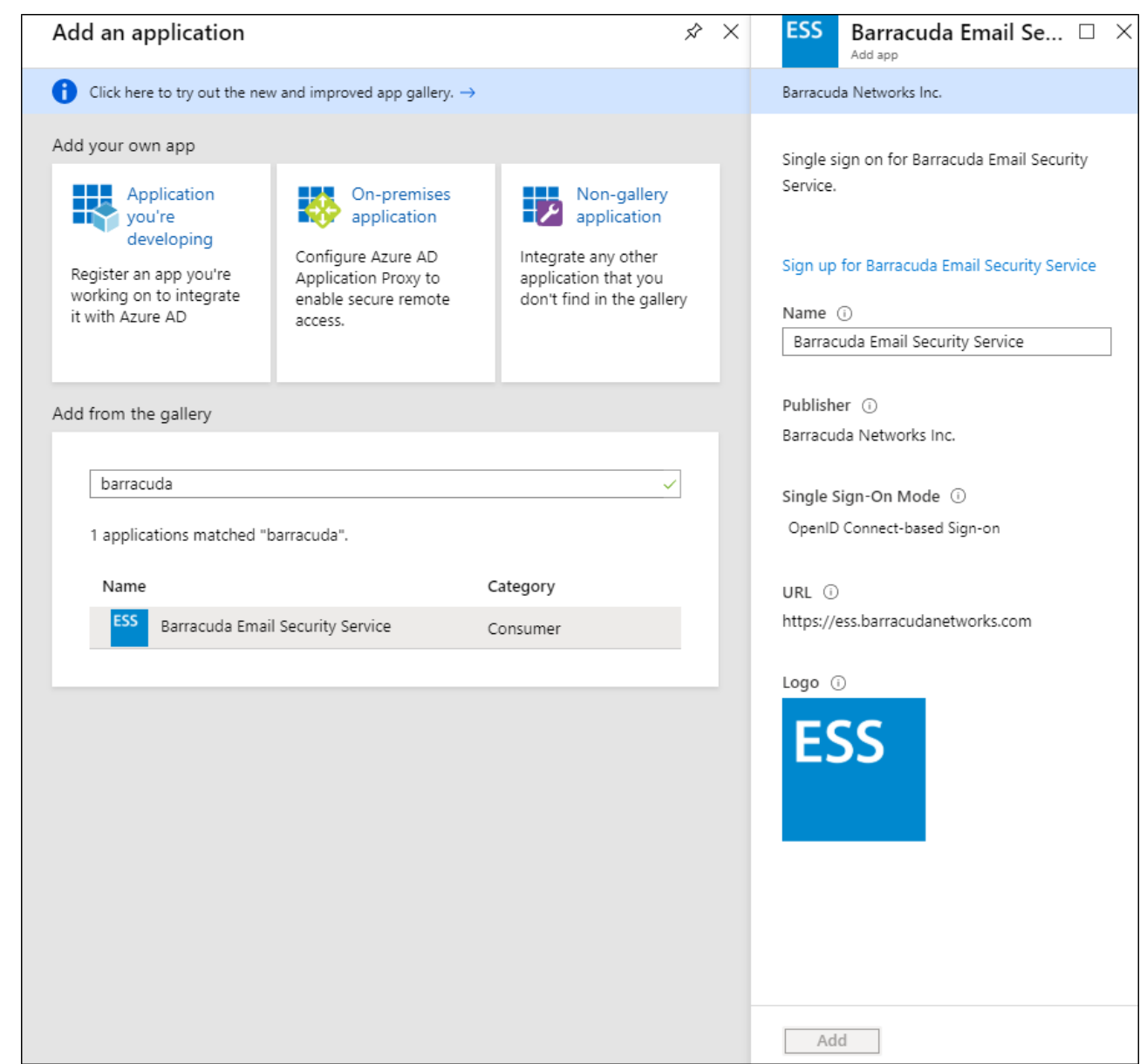

7. Check the **Consent on behalf of your organization** box. Click **Accept**.

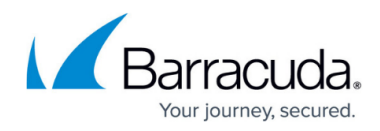

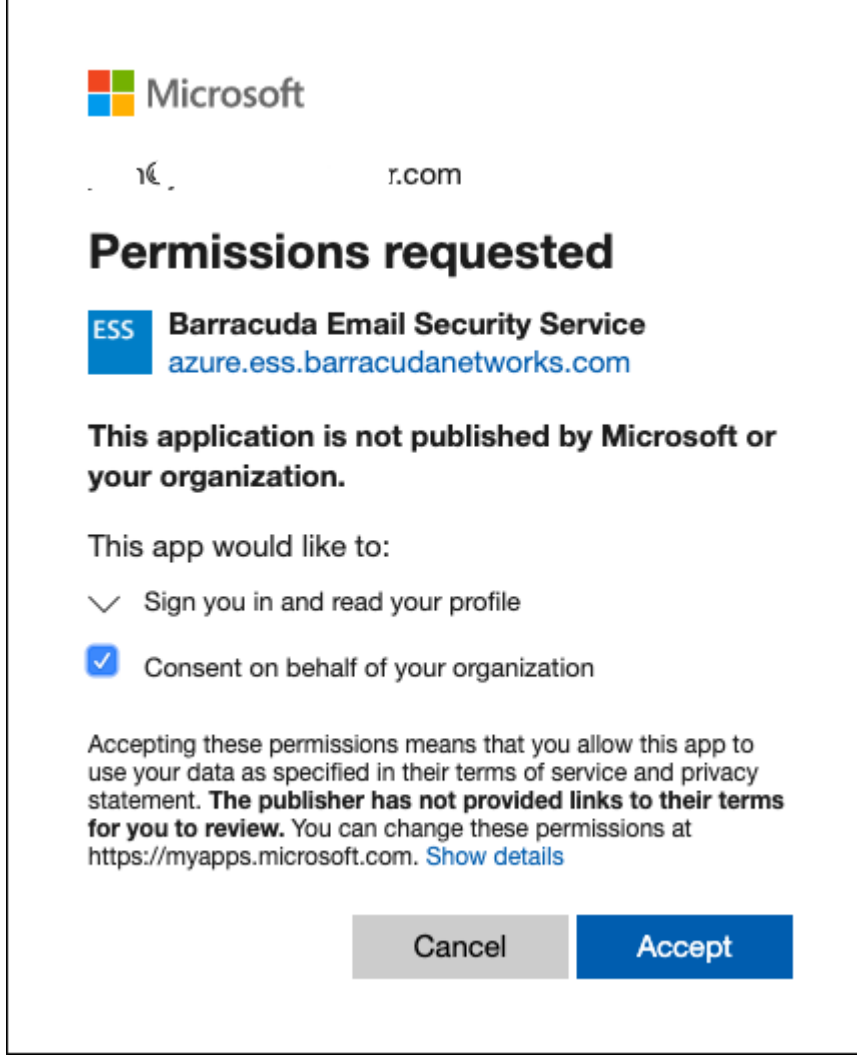

You are redirected to the ESS end user page where you are logged into ESS.

Errors such as "Unable to log in. Domain does not exist." and "Invalid client" might appear if your domain does not yet exist on ESS. The ESS app is still added successfully into your enterprise applications.

8. To check that the ESS app is added to your enterprise applications, go back to the **Enterprise applications - All applications** page and refresh the page. You should now see the ESS app in the list.

#### **Assign a User to the ESS App**

To assign a user to the ESS app in Azure AD:

- 1. Log into the **Azure portal** as an admin for the directory.
- 2. Select **Azure Active Directory** under **Azure services**.
- 3. Select **Enterprise applications** in the left-hand menu.

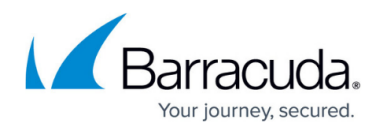

- 4. On the **Enterprise applications All applications** pane, you see a list of the apps you can manage. Select Barracuda Email Security Service.
- 5. On the **Barracuda Email Security Service Overview** pane, select **Assign users and groups**.
- 6. On the **Barracuda Email Security Service Users and groups** pane, select **Add User**.
- 7. On the **Add Assignment** pane, select **Users**.

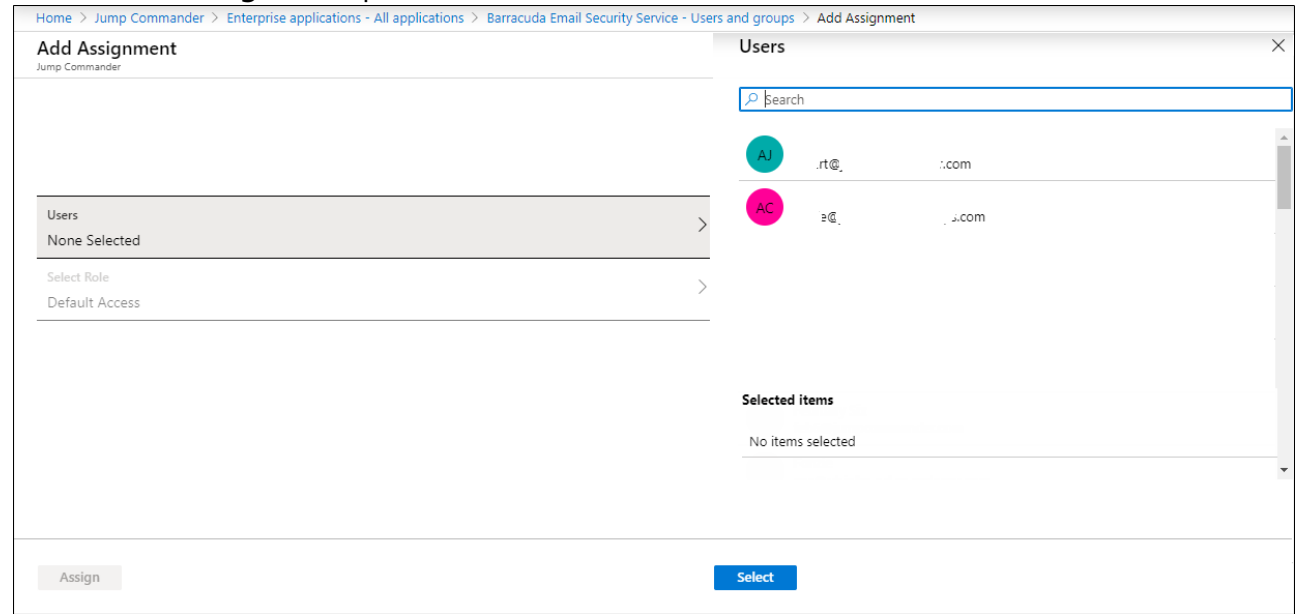

- 8. On the **Users** pane, select one or more users and then click **Select** at the bottom.
- 9. On the **Add Assignment** pane, click **Assign**. The assigned users now have the permissions to sign into the ESS app on their Azure account.

Users with permissions to access the ESS app can now log in and see the app in the **My Apps** portal.

### **Access the ESS App**

To access the ESS app in the Microsoft My Apps portal:

1. Log into [https://myapps.microsoft.com](https://myapps.microsoft.com/) with your Azure AD credentials. The **Apps** page appears with the apps available for your account, including the ESS app.

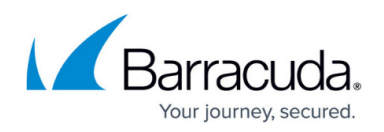

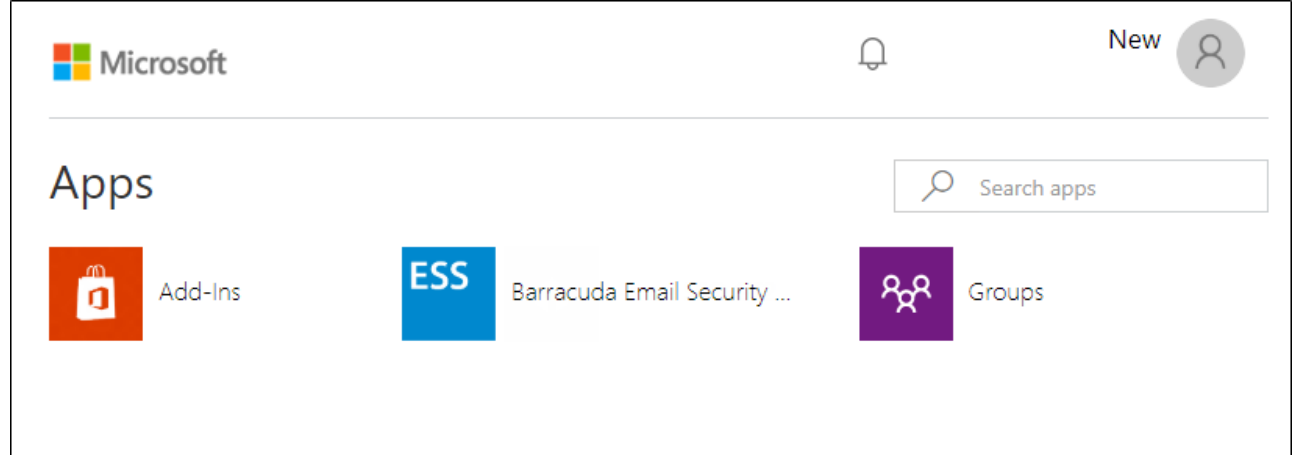

- 2. Click the Barracuda Email Security Service app.
- 3. If prompted, click **Accept** to consent for the app to access your details.

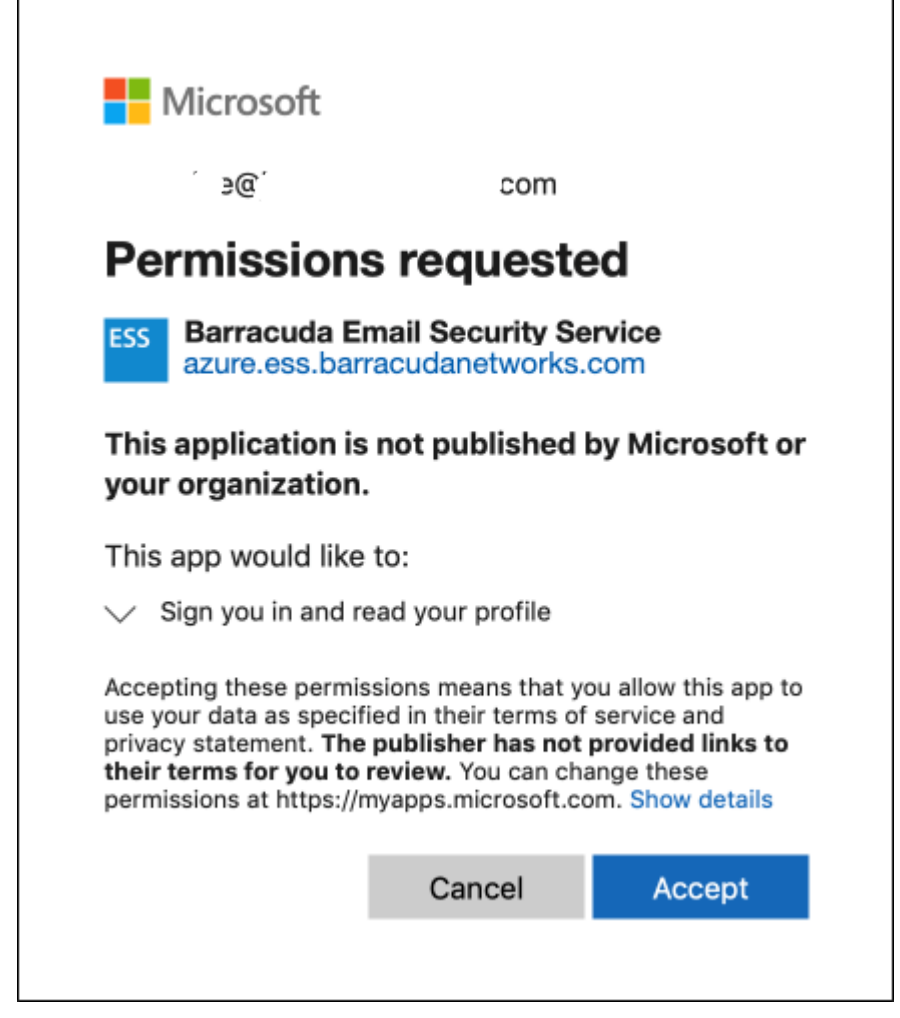

You are now logged into ESS and can see your Message Log page.

## Barracuda Essentials

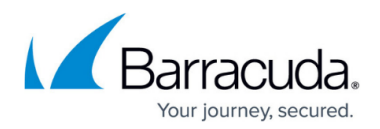

#### **Figures**

- 1. addessapp.png
- 2. addesspermissions1.png
- 3. addusers.png
- 4. essapp.png
- 5. consent2.png

© Barracuda Networks Inc., 2024 The information contained within this document is confidential and proprietary to Barracuda Networks Inc. No portion of this document may be copied, distributed, publicized or used for other than internal documentary purposes without the written consent of an official representative of Barracuda Networks Inc. All specifications are subject to change without notice. Barracuda Networks Inc. assumes no responsibility for any inaccuracies in this document. Barracuda Networks Inc. reserves the right to change, modify, transfer, or otherwise revise this publication without notice.